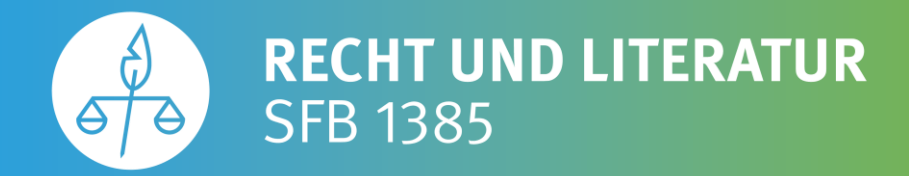

# **Zoom-Anleitung**

## **für den Round Table Recht und Literatur: Materialität**

Formen und Prozesse gegenseitiger Vergegenständlichung

Sehr geehrte Damen und Herren,

wir freuen uns sehr, dass Sie trotz der ungewöhnlichen Umstände an unserem Round Table teilnehmen. Um Ihnen die Teilnahme zu erleichtern, haben wir Ihnen eine Anleitung zur Nutzung des Videokonferenz-Tools "Zoom" zusammengestellt.

#### **1. Schritt**

Um an der Diskussion teilnehmen zu können, benötigen Sie den Link zum Zoom-Meeting: https://wwu.zoom.us/i/94361893534. Sie müssen die Anwendung "Zoom" nicht herunterladen. Es ist auch keine Registrierung erforderlich. Die Teilnahme ist sowohl mit einem PC als auch anderen mobilen Endgeräten (Tablet, Smartphone etc.) möglich. Wir empfehlen Ihnen die Verwendung von Kopfhörern bzw. Headsets.

#### **2. Schritt**

Öffnen Sie nun bitte den Link in Ihrem Browser, zum Beispiel Google Chrome oder Mozilla Firefox.

#### **3. Schritt**

Ihnen wird nun folgende Seite angezeigt:

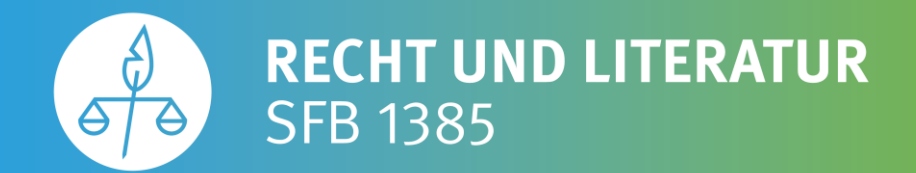

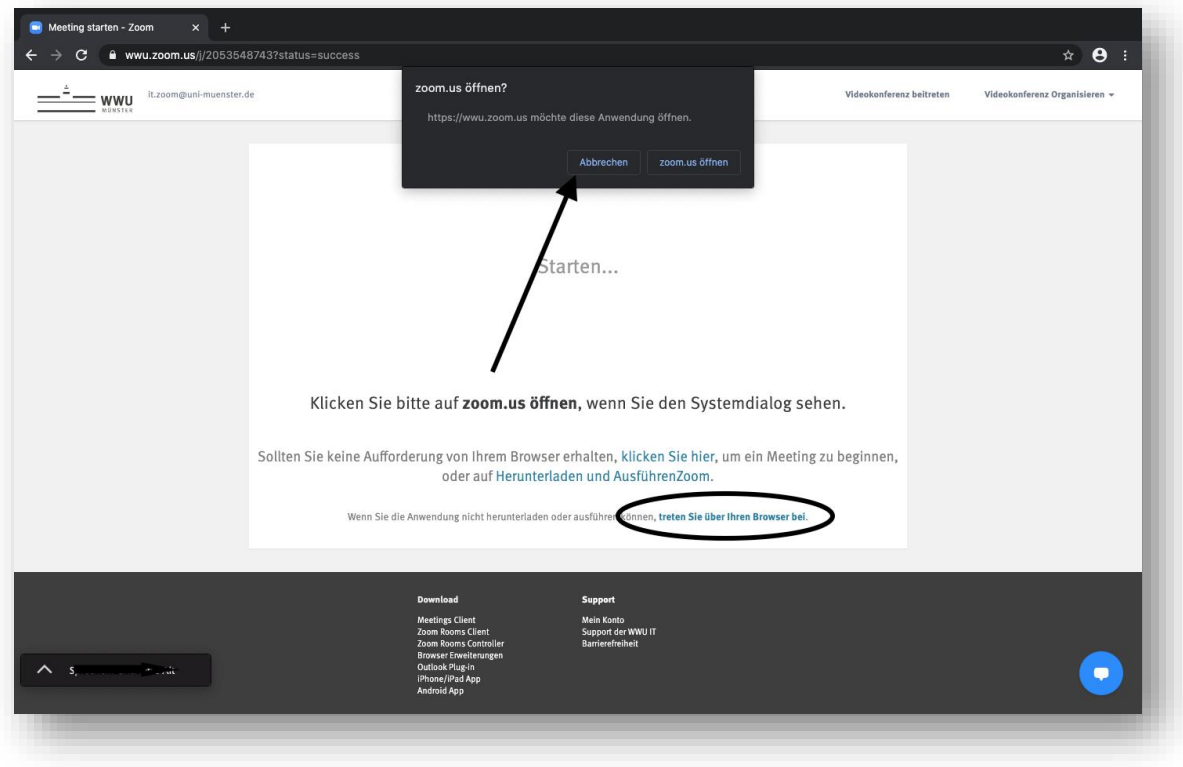

Bitte wählen Sie zunächst "Abbrechen" und anschließend "über Browser beitreten" aus.

#### **4. Schritt**

Geben Sie nun Ihren Namen ein.

#### **5. Schritt**

Sie befinden sich jetzt im virtuellen Veranstaltungsraum. Bitte wählen Sie "An Audio per **Computer teilnehmen"** aus. Standardmäßig ist ihr **Mikrofon deaktiviert**. Wenn Sie überprüfen möchten, dass Sie für andere Teilnehmer\*innen nicht hörbar sind, so ist dies mit Hilfe des Mikrofonsymbols in der unteren linken Ecke Ihres Bildschirms möglich. Wir möchten Sie bitten, das Mikrofon während der Veranstaltung nicht einzuschalten, um störende Hintergrundgeräusche zu vermeiden.

Ihre **Kamera** können Sie – wenn Sie möchten – einschalten (siehe dazu unten). Wenn Sie dies nicht möchten, brauchen Sie nichts weiter zu tun. Ihre Kamera ist standardmäßig deaktiviert.

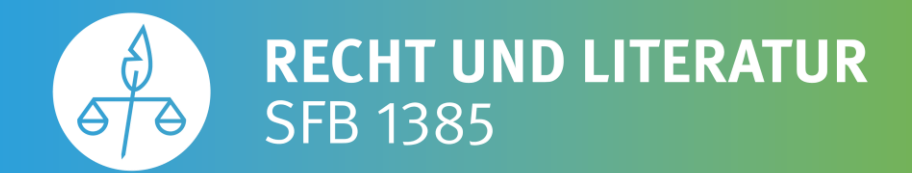

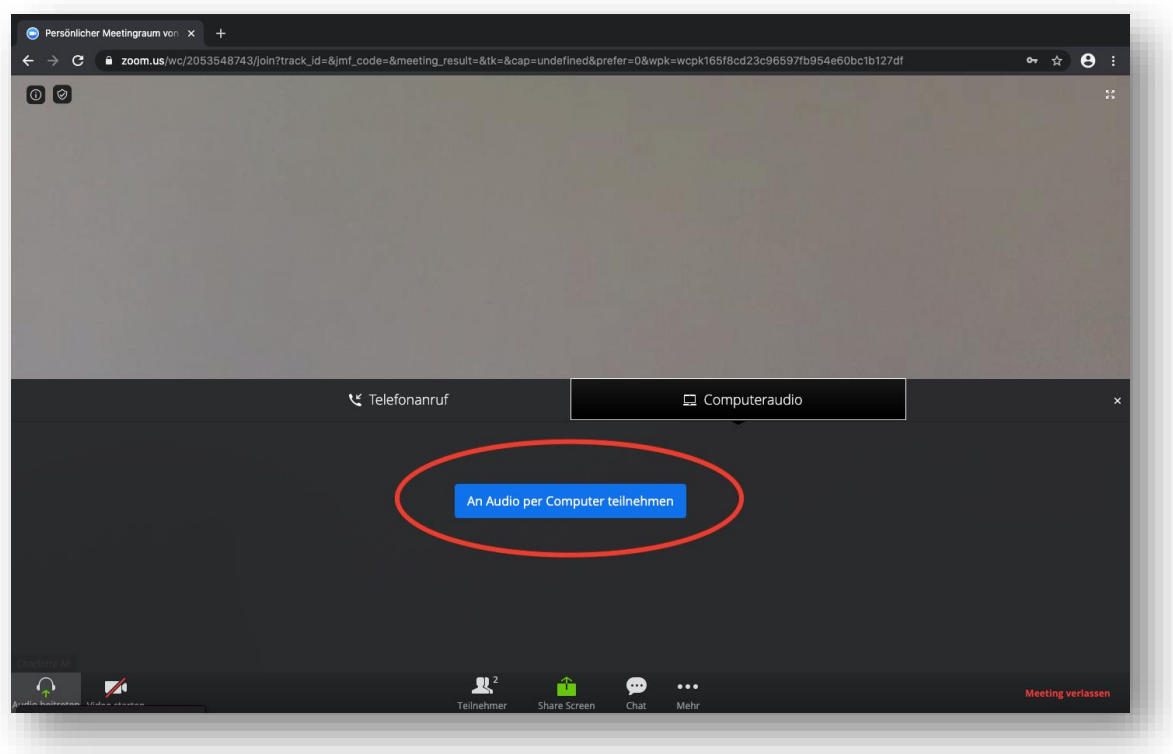

Sie sind jetzt Teilnehmer des Round Tables *Recht und Literatur: Materialität*.

Im Folgenden erläutern wir Ihnen noch einige Funktionen, die während der Veranstaltung hilfreich sind.

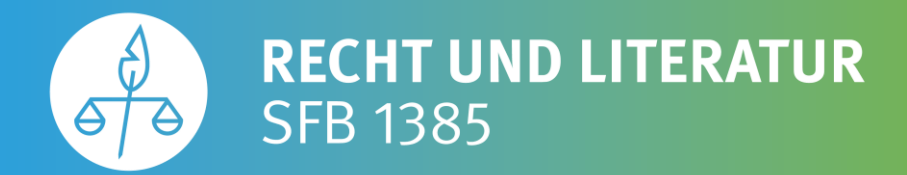

### **Weitere Zoom-Funktionen**

**1. Kamera und Mikrofon an- und ausschalten**

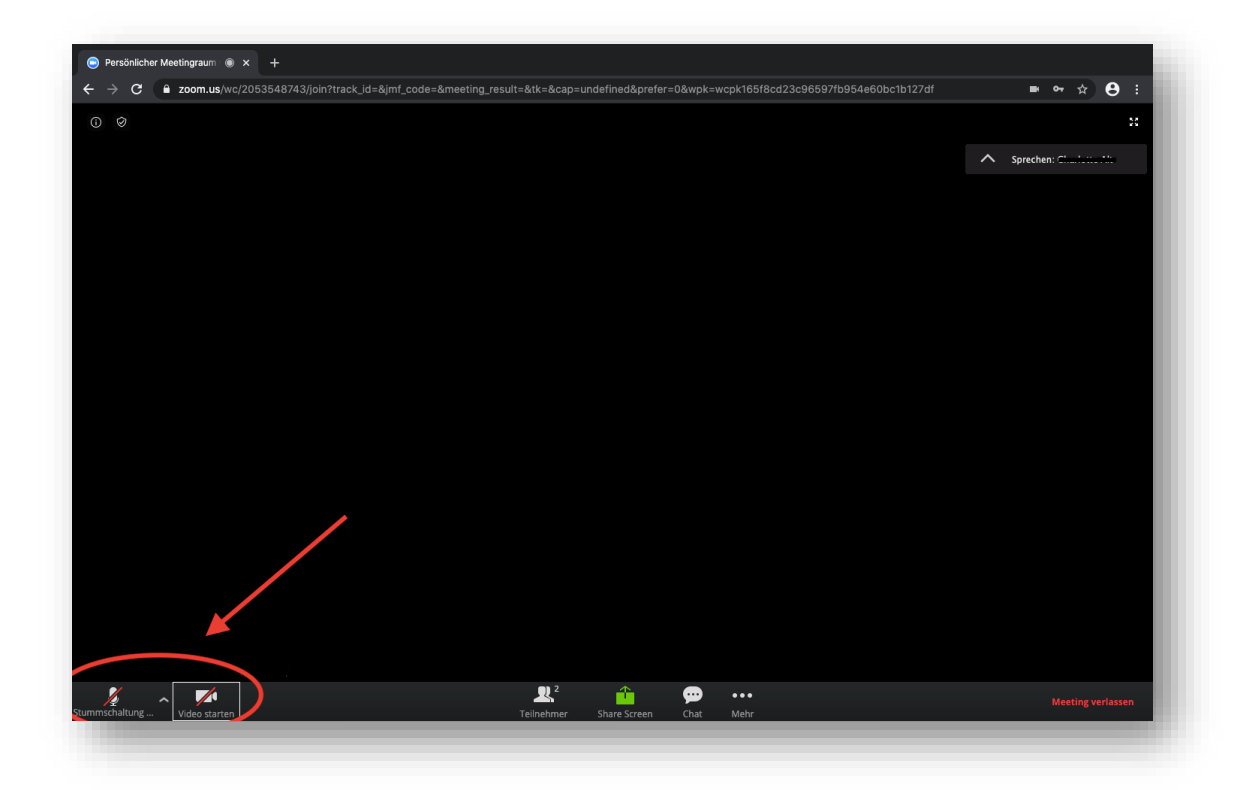

Ihr **Mikrofon** können Sie über das Mikrofonsymbol in der unteren linken Ecke Ihres Bildschirms durch einfaches Klicken an- und ausschalten. Um störende Hintergrundgeräusche zu vermeiden, bitten wir Sie, Ihr Mikrofon während der Veranstaltung nicht einzuschalten. Über das Kamerasymbol neben dem Mikrofonsymbol können Sie Ihre **Kamera** ein- und ausschalten.

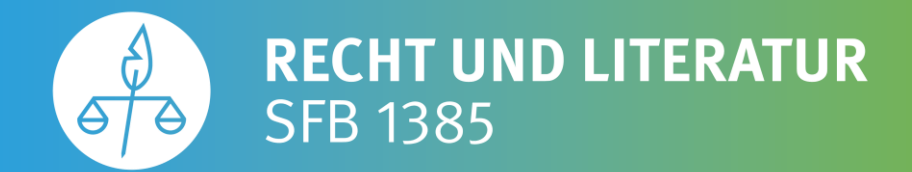

#### **2. Chat: Fragen und Redebeiträge**

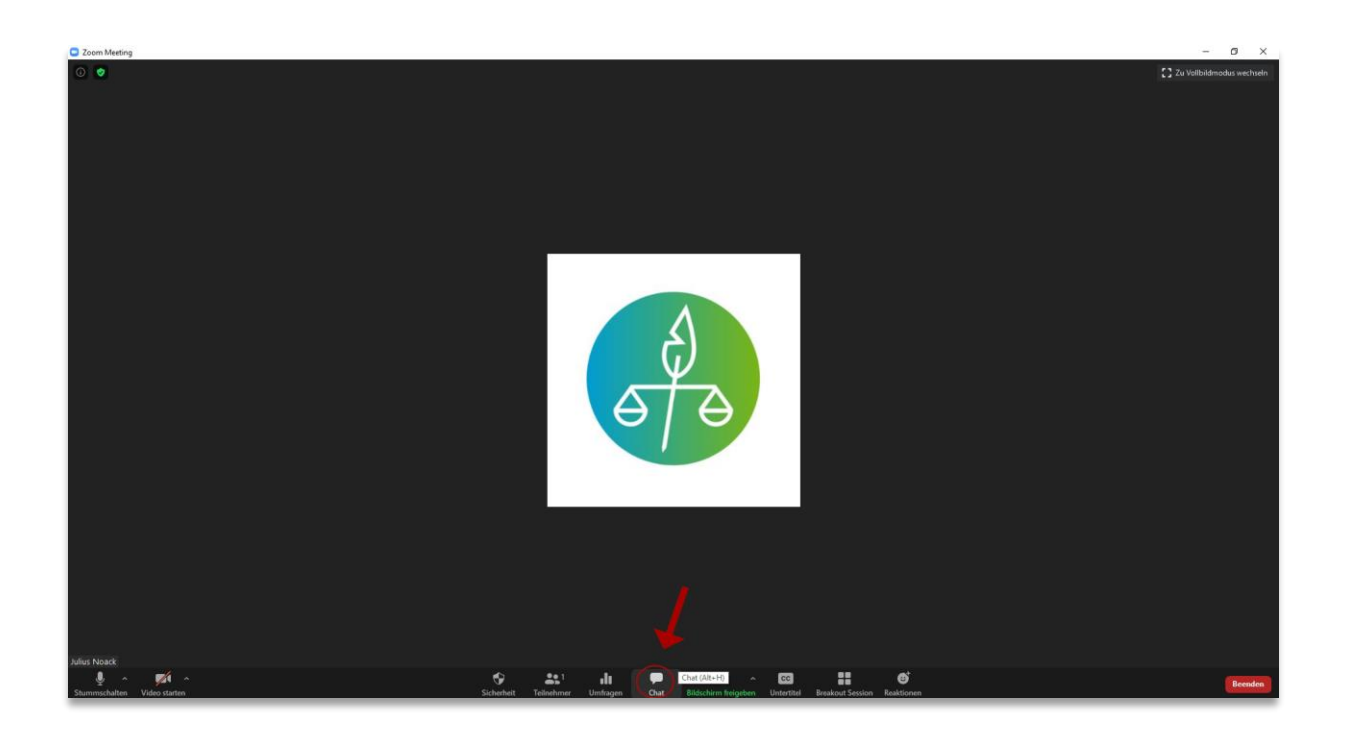

Gerne können Sie sich an den Diskussionen im Anschluss an die Vorträge beteiligen und den Referenten Fragen stellen. Dies ist über die **Chat-Funktion** möglich. Wählen Sie in der unteren Menüleiste den Chat aus. Als Empfänger legen Sie anschließend "Gideon Stiening" fest. Nun können Sie Ihre **Frage** stellen oder einen **Redebeitrag** anmelden. Unser Team leitet Ihre Nachrichten an die Referent\*innen bzw. den Moderator weiter. Wenn Sie anschließend von dem Moderator aufgerufen werden, können Sie gerne Ihr Mikrofon und Ihre Kamera einschalten. Über die Chat-Funktion können Sie auch technische Fragen zu Zoom stellen. Senden Sie diese bitte ebenfalls an "Gideon Stiening". Außerdem können Sie sich im Chat mit anderen Teilnehmer\*innen austauschen. Dazu wählen Sie bitte die gewünschte Person als Empfänger\*in aus.

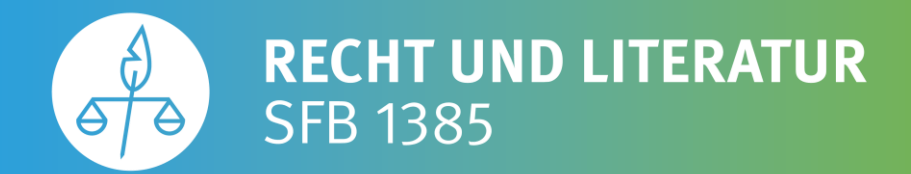

#### **3. Ansichten wechseln**

Die Ansichtseinstellungen der Fenster können Sie wechseln. Die gesamte Größe Ihres Bildschirms wird in der Regel von dem aktiven Sprechervideo oder den Präsentationsfolien eingenommen. Wie groß Ihnen die Übertragung der anderen Teilnehmer\*innen angezeigt wird, können Sie über die verschiedenen Symbole über der Videoleiste bestimmen.

#### **4. Austausch mit anderen Teilnehmern: Break-Out-Sessions**

Im Anschluss an die Veranstaltung sind fünfzehnminütige Breakout-Sessions vorgesehen, in denen sich die Teilnehmer\*innen in kleineren Gruppen austauschen können. Dieses Angebot wird auch in den Pausen zwischen den Vorträgen bestehen. Um diese Möglichkeit zu nutzen, empfehlen wir Ihnen, eine Kamera und ein Mikrofon zu verwenden.

Auf Ihrem Bildschirm wird sich ein Fenster öffnen und abfragen, ob Sie an einer Break-Out-Session teilnehmen möchten. Falls Sie Interesse an einem weiteren Austausch haben, bestätigen Sie an dieser Stelle bitte. Sie werden anschließend in die Break-Out-Sessions weitergeleitet. Wir werden die Break-Out-Sessions automatisch beenden, sodass Sie am Ende der Pausen ohne weiteres Zutun in den virtuellen Veranstaltungsraum zurückgelangen.

Sie haben noch Fragen? Kontaktieren Sie uns gerne unter **gstienin@uni-muenster.de**.